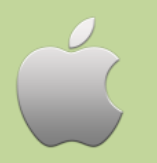

axisReader

# **Axis 360 eBooks with iOS Devices**

Including iPad, iPhone and iPod Touch

# **axisReader**

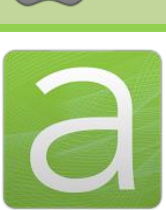

## **To check out ebooks**

The **axisReader** app is your virtual circulation desk allowing you to browse, discover and checkout Axis 360 ebooks at your library. The **axisReader** app also allows you to download and read EPUB or PDF formatted ebooks directly in the app.

Visit the Apple App Store and search for **axisReader** to download and install the app. Authorize with your Adobe ID.

In your axisReader app, tap *Find a Library* at the bottom of the screen and browse to locate your library.

- Tap the plus sign on the left to save your library to the *My Libraries* list.
- Tap your library's name to view the Axis 360 collection.

### **Read EPUB & PDF eBooks with axisReader**

Browse your library's collection to find and checkout ebooks.

- Tap a cover and select a download format (EPUB or PDF). Tap *Checkout Now*.
- Enter your Library Card ID and PIN (if a PIN is required by your library).

A confirmation message will appear after your successful checkout.

• Tap *Download* and choose *Read Now* to open and read your EPUB or PDF ebook right in the **axisReader** app.

### For how-to videos, visit<http://www.youtube.com/Axis360Support>

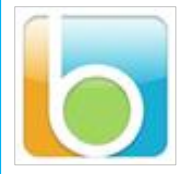

# **Blio**

## **To read Blio ebooks**

Visit the Apple App Store, search for **Blio** and download the app. You will create your **Blio** login during your first checkout in the **axisReader** app.

#### **Step 1**

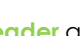

Open your **axisReader** app. • Tap on your library in the *My Libraries* list.

- 
- Tap your library's name to browse their Axis 360 collection.

#### **Step 2**

Find the **Blio** title you would like to check out.

- Tap the title, select **Blio** and choose *Checkout Now.*
- Enter your Library Card ID and PIN (if a PIN is required by your library).
- At the **Blio** login screen tap *Create New Blio account.*
- Enter your email and password.
- (Your credentials will be saved after the first log in.)
- Tap *Login to Blio Account.*

### **Step 3**

- A confirmation message will appear after your successful checkout.
- Open your **Blio** app. Tap *Get Books* in the bottom left of the screen.
- Tap the arrow icon to the right of your title to download and then tap *Done*.
- Tap the title cover to begin reading.

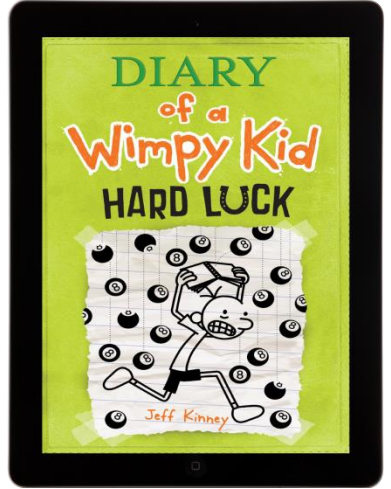

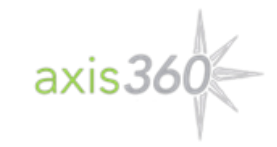

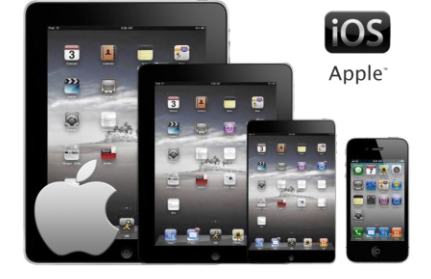